# ReggieNet Overview

## **Logging into ReggieNet**

- 1. Go to [https://Reggienet.IllinoisState.edu.](https://reggienet.illinoisstate.edu/)
- 2. Click on the Central Login button.
- 3. Logging into ReggieNet requires the same username and password as logging into MyIllinoisState or other University services. Enter your ULID (first part of your Illinois State email address) and your University password.

## **Navigating your Home page**

Each time you login to ReggieNet, you will start on your **Home** page. **Home** offers you an overview of new information from all of the courses you are involved in; you can see due dates for course work on the Calendar, read announcements that were recently posted in your classes, and check to see if you have any new Messages or Forums posts.

| <b>Reggie</b>          |                                                                                                  |     | * Home                                                                                                    | ECO 138 001 SU2016 - Economic Reasoning Using                                                                                                    |                     |           | <b>Favorites</b>       |                                                                       | 12 SU2016 Information Systems In Or     |                                                                             |      | v.                                                        | <b>Sites</b>                                     | Charles<br><b>HE</b> Sites |  |
|------------------------|--------------------------------------------------------------------------------------------------|-----|----------------------------------------------------------------------------------------------------|----------------------------------------------------------------------------------------------------|---------------------|-----------|------------------------|-----------------------------------------------------------------------|-----------------------------------------|-----------------------------------------------------------------------------|------|-----------------------------------------------------------|--------------------------------------------------|----------------------------|--|
| Home                   | <b>E OVERVIEW</b>                                                                                |     |                                                                                                    |                                                                                                    |                     |           |                        |                                                                       |                                         |                                                                             |      |                                                           |                                                  |                            |  |
| 《                      | MESSAGE OF THE DAY                                                                               |     |                                                                                                    |                                                                                                    |                     |           |                        |                                                                       |                                         | RECENT ANNOUNCEMENTS                                                        |      |                                                           |                                                  |                            |  |
| 僵<br>Overview          |                                                                                                  |     |                                                                                                    | <b>Message of the Day</b>                                                                                                    |                     |           |                        | %LINK PHELP                                                           |                                         |                                                                             |      |                                                           |                                                  | <b>SLINK ?HELP</b>         |  |
| m<br>Calendar          | OPTIONS.                                                                                         |     |                                                                                                    |                                                                                                    |                     |           |                        |                                                                       |                                         |                                                                             |      |                                                           |                                                  |                            |  |
| ٠<br>Rasources         |                                                                                                  |     |                                                                                                    | ReggieNet has been upgraded to the latest version of Sakai, its open-source software engine. As part of the upgrade process, it<br>may be necessary for users to clear their web browser cache. You can usually clear your browser history by pressing |                     |           |                        | <b>Announcements</b><br>(viewing announcements from the last 10 days) |                                         |                                                                             |      |                                                           |                                                  |                            |  |
| $F^2$<br>Announcements |                                                                                                  |     | Ctrl+Shift+Delete (Windows) or Command+Shift+Delete (Mac). More detailed, step-by-step instructions are available in this<br>knowledge base article. If you do encounter further technical issues with ReggieNet, please contact the Technology Support |                                                                                                    |                     |           | See recent<br>View All |                                                                       |                                         |                                                                             |      |                                                           |                                                  |                            |  |
| Δ<br>Profile           | Center at (THelp.) lingisState.edu email supportcenter@(lingisState.edu, or call (309) 438-HELP. |     |                                                                                                    |                                                                                                    |                     |           |                        |                                                                       |                                         |                                                                             |      |                                                           | <b>Announcements from</b><br><b>your courses</b> |                            |  |
| 培<br>Membership        |                                                                                                  |     |                                                                                                    |                                                                                                    |                     |           |                        |                                                                       | Viewing 1 - 1 of 1 items                |                                                                             |      |                                                           |                                                  |                            |  |
| 因<br>News              |                                                                                                  |     |                                                                                                    |                                                                                                    |                     |           |                        |                                                                       | show 20 items                           |                                                                             |      |                                                           |                                                  |                            |  |
| ۰<br>Preferences       | <b>View calendar entries</b>                                                                     |     |                                                                                                    |                                                                                                    |                     |           |                        |                                                                       | Site<br>Subject<br>Saved By             |                                                                             |      |                                                           |                                                  |                            |  |
| 츠<br>Account           | for each of your<br>CALENDAR                                                                     |     |                                                                                                    |                                                                                                    |                     |           |                        | Week 13: Meeting Both Days for Final On-Campus Session                |                                         |                                                                             |      | Linda Summers                                             | CTLT DART SP17                                   |                            |  |
| $\Omega$<br>Help.      |                                                                                                  |     |                                                                                                    | classes<br><b>THELP</b>                                                                                                    |                     |           |                        |                                                                       |                                         |                                                                             |      |                                                           |                                                  |                            |  |
|                        | OPTIONS<br>PUBLISH (PRIVATE)                                                                     |     |                                                                                                    |                                                                                                    |                     |           |                        |                                                                       |                                         |                                                                             |      |                                                           |                                                  |                            |  |
|                        | Today<br>April 2017<br>$\rightarrow$                                                             |     |                                                                                                    |                                                                                                    |                     |           |                        |                                                                       | COURSE MAIL & DISCUSSIONS NOTIFICATIONS |                                                                             |      |                                                           |                                                  |                            |  |
|                        | Sun                                                                                              | Mon | Tue                                                                                                    | Wed                                                                                                    | Thu                 | Fri       | <b>Sat</b>             |                                                                       |                                         |                                                                             |      |                                                           |                                                  |                            |  |
|                        | 26                                                                                               | 27. | 28                                                                                                    | 29                                                                                                    | 30                  | <b>BT</b> |                        |                                                                       | <b>OPTIONS</b>                          |                                                                             |      | <b>Check for messages from</b>                            |                                                  |                            |  |
|                        | $\overline{\mathbf{z}}$                                                                          | 3   | $\Delta$                                                                                                    |                                                                                                    | 6                   | $\tau$    |                        |                                                                       |                                         |                                                                             |      |                                                           |                                                  |                            |  |
|                        | 9                                                                                                | 10  | 11                                                                                                    | 12                                                                                                    | 13                  | 14        |                        | 15                                                                    |                                         |                                                                             |      | your instructor or other                                  |                                                  |                            |  |
|                        | 16<br>23                                                                                         |     | 18<br>25                                                                                                    | 19                                                                                                    | 20 <sup>°</sup><br> | 21<br>28  |                        | 22<br>29                                                              | New<br><b>Messages</b>                  | New in<br>Forums                                                            | Site | students                                                  |                                                  |                            |  |
|                        | 30                                                                                               |     |                                                                                                    | 26                                                                                                    | $rac{27}{27}$       |           |                        |                                                                       | rione.                                  | 3046                                                                        |      | ACC 270 002 SU2016 - Information Systems In Organizations |                                                  |                            |  |
|                        | <b>Evente for Anril 27 2017</b>                                                                  |     |                                                                                                    |                                                                                                    |                     |           |                        |                                                                       | none                                    | ECO 138 001 SU2016 - Economic Reasoning Using Statistics<br>26 <sup>2</sup> |      |                                                           |                                                  |                            |  |

**Figure 1: Home Page**

To get to the Course Site for any of the Courses you are involved in, you have two options. These options are always available to get you to another course site or back to your Home workspace, regardless of where you go in ReggieNet.

## **Option 1: Favorites**

- 1. As in the screenshot above, your Favorites are located in the red bar that runs across the top of all pages in ReggieNet.
- 2. To go to any course site in your Favorites, click on the course name.

### **Option 2: Sites button**

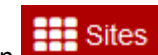

- 1. The Sites button is always located in the top right of the screen.
- 2. Click on Sites to see a popup menu that lists all of the courses you are involved in during this semester. **Note: Sites where the star is highlighted yellow (by clicking on it) will appear in your Favorites; you can adjust the order of those by clicking on the "Organize Favorites" tab.**
- 3. Click on the name of the site you want to access to be brought to it.

#### **Getting Back to Home**

1. From any site in ReggieNet, you can return to your Home page by clicking the Home button at the beginning of your Favorites.

## **Logging Out of ReggieNet**

You can log out of ReggieNet by clicking the dropdown list indicator next to your name in the top right of most screens in ReggieNet. You will also be timed out of ReggieNet if you are inactive for 60 minutes. Note that just typing in an edit box is not recognized as activity; you need to save your work before then, or you may lose it.

## **Course Sites**

Depending on how your instructor is using ReggieNet for his or her class, you may see slightly different versions of your course site home page for your class than that displayed below.

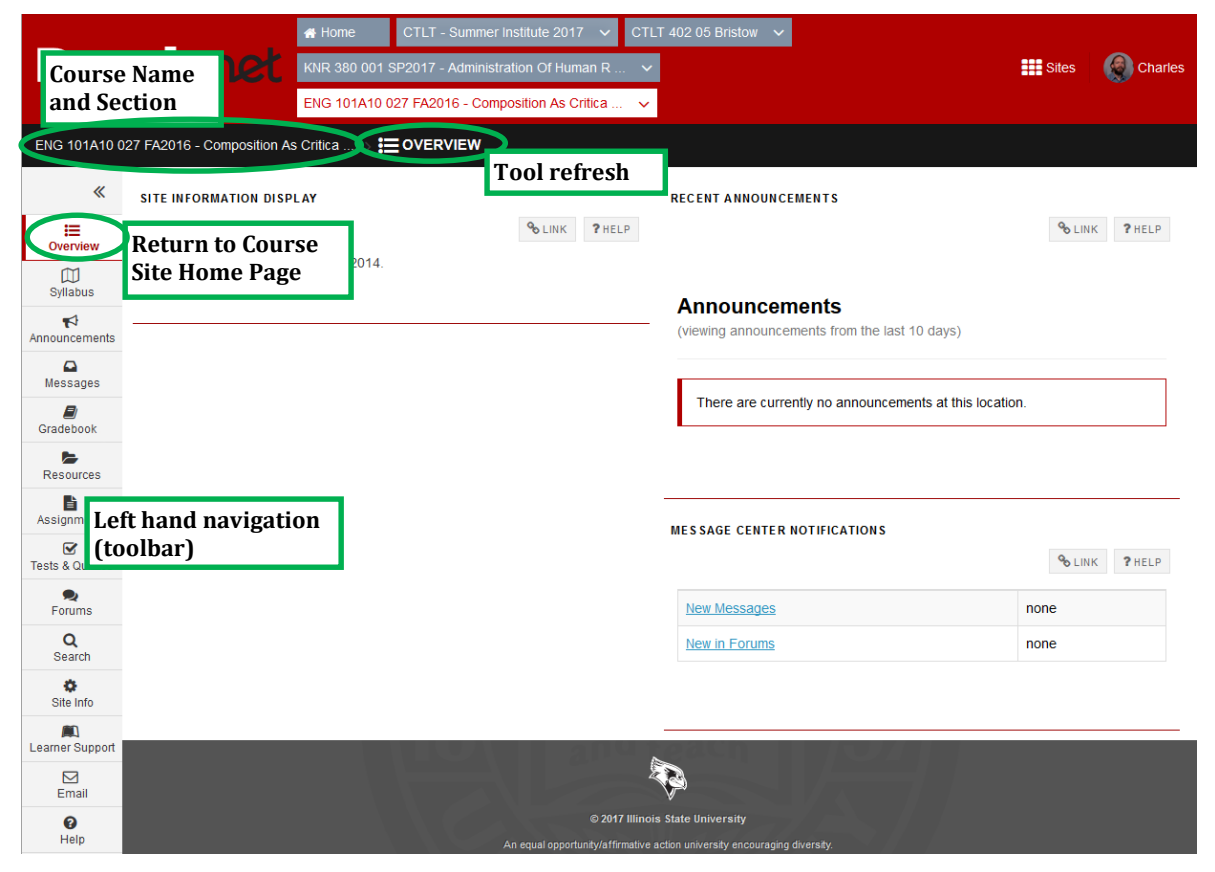

**Figure 2: Course Site Home Page**

#### **Accessing Course Tools from Your Course Site Home Page**

All of the Course Tools available in your course site are located in the lefthand navigation, available on any page. To access any of these tools, click on the tool name in the menu.

#### **Returning to the Course Site Home Page**

To return to the home page from using any tool, click on the **Overview** button located at the top of the Course Tools menu.

## **Important Course Tools**

The list below gives descriptions of the most commonly used tools in ReggieNet. Your instructor might be making use of other tools in ReggieNet that are not described here.

**Syllabus**: The Syllabus tool will hold a copy of the syllabus for the course you are taking.

 **Announcements:** Your instructor may use the Announcements tool to relay important information concerning the course.

**Gradebook:** The Gradebook will show you the grades you have received for the assignments, quizzes, tests, etc. you have completed so far when your instructor releases them to you. Your instructor may also choose to display your current overall grade in the class.

**Porums**: The Forums tool is a discussion board where you can post questions, thoughts, and responses to your instructor and other students.

**All Lessons**: The Lessons tool will give you access to guided lessons that you can work through at your own pace as they are assigned to you. **Note:** these pages may have individualized labels.

**Resources**: This is a storage place where your instructor can place course materials that you need to access such as readings, study guides, etc.

 **Tests & Quizzes**: You can take all assigned Tests, Quizzes, and other assessments in the Tests & Quizzes Tool.

 **Assignments**: In the Assignments tool, you will hand in papers, responses, and other assignments your teacher assigns for grading. You will also receive feedback on those assignments in this tool.

 **Messages:** The Messages tool allows you to send and receive messages within ReggieNet. Even if these messages are forwarded to an external email address, to reply you must log in to ReggieNet and do so within the Messages tool.

 **Email**: Your instructor may use the Email tool instead of **Messages** to facilitate communication with and between students.

#### **Refreshing your view**

You can refresh your view of any tool by clicking on the tool name in the black bar near the top of the page. When you click the refresh, the tool you are using will be resent to its home screen. If you are ever confused about how to get back to the main page of a tool, or you receive an error, click the refresh to bring the tool back to its default state.

**Example:** If you are posting within a Topic in the Forumss tool, you can use the refresh option to take you back to the main page of the Forums tool so that you can enter another topic and read what has been posted there.